## 傳統市集資訊系統

# 獸肉、禽肉攤溫控設備補助登錄操作說明

製表單位:經濟部中部辦公室 111.5.18

- 目 錄:
- 壹、 已設有溫控設備資料登錄…………………………………………p1
- 貳、 申請 111 年畜禽肉攤溫控設備補助登錄…………………………p4
- 參、 申請 111 年市場電容量提升補助登錄……………………………p8

---------------------------------------------------------------

#### 壹、已設有溫控設備資料登錄-----------市管員登錄

#### 一、資料確認、登錄

(一)登入系統請點選基本資料→選擇選單冷鏈溫控設備資料作業。

**TE SEATH SEALER STANDER SEALER STANDER SEARER SEARER SEARER SEARER SEARER SEARER SEARER SEARER SEARER SEARER SEARER SEARER SEARER SEARER SEARER SEARER SEARER SEARER SEARER SEARER SEARER SEARER SEARER SEARER SEARER SEARER** 

## ● 基本資料功能選擇

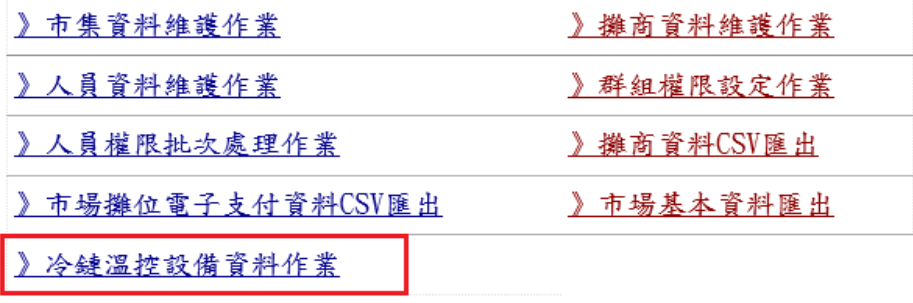

(二)點選新增。

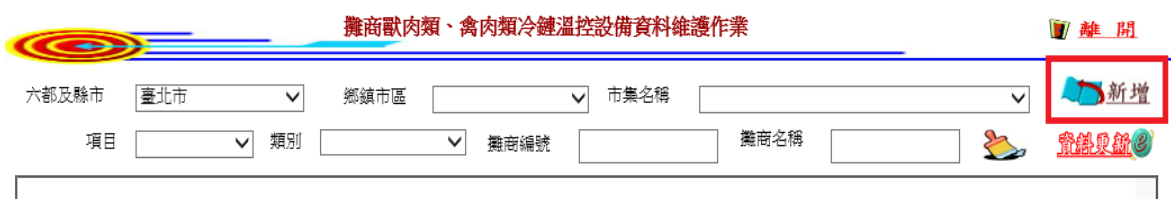

(三)選擇縣市、鄉鎮市區、市場名稱,右方會帶出攤商基本資料攤位業種為獸肉類、 禽肉類的攤商清單。

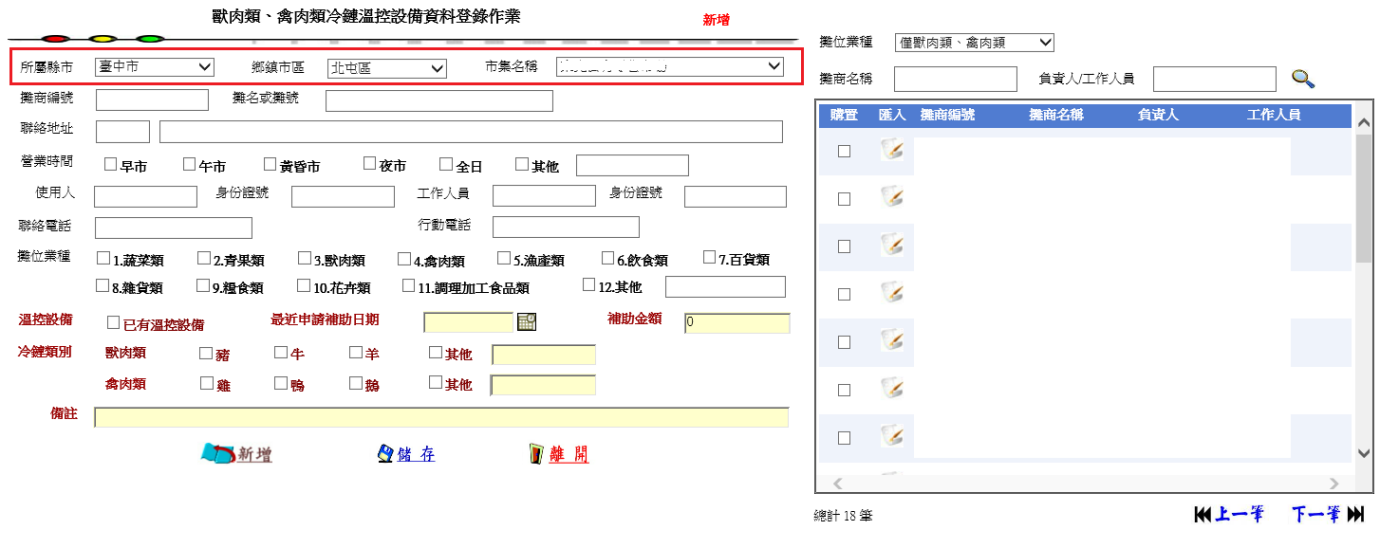

※若清單沒有看到資料,請點選「攤位業種」-「全部業種資料」查詢,仍無資料 者,請至「基本資料」--「攤商資料維護作業」檢視、增修

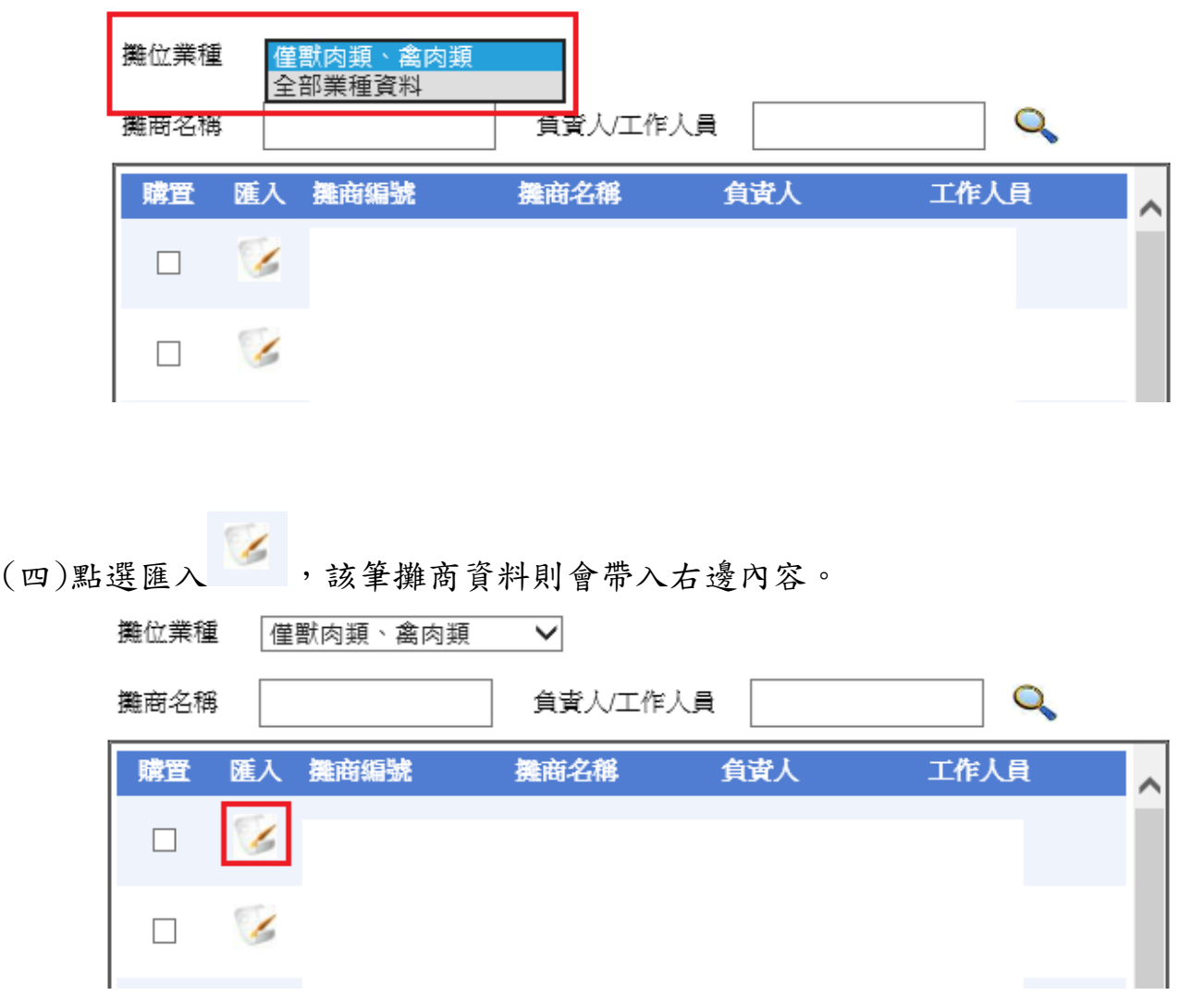

(五)系統將攤商資料帶出後,選擇是否已有溫控設備、補助日期、補助金額、獸 肉、禽肉種類,選擇完成後點選儲存。

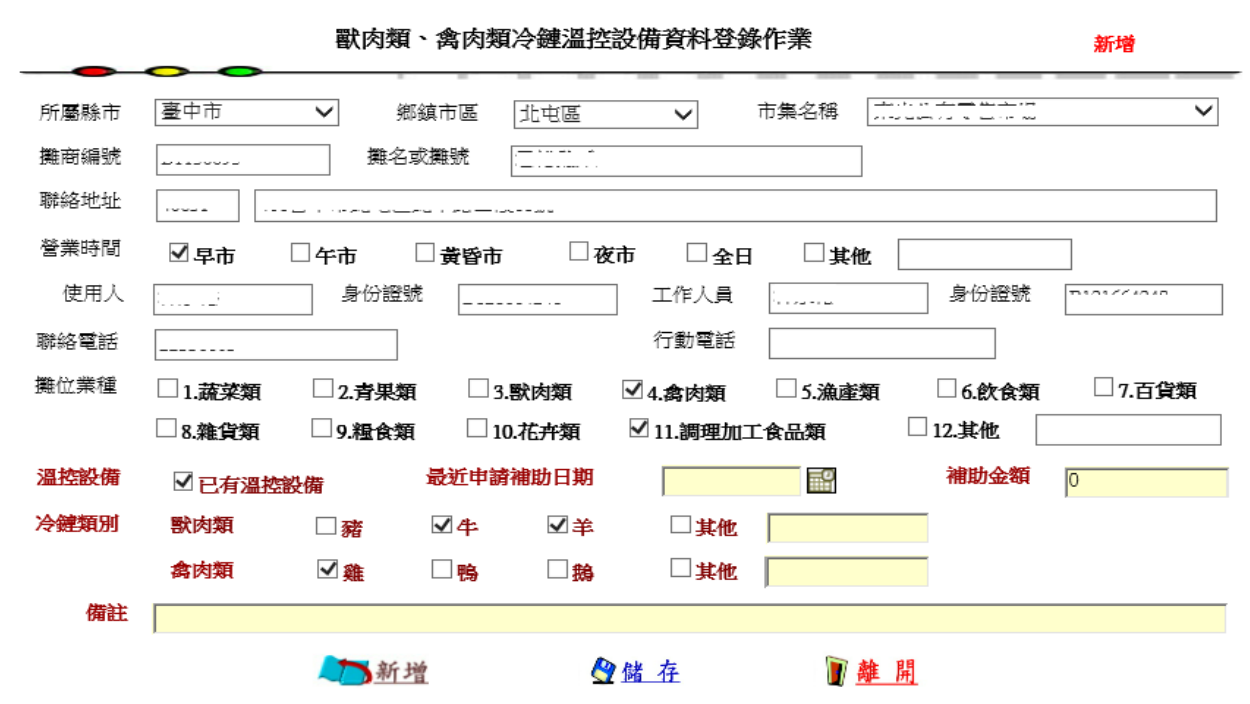

※「攤名或攤號」、「聯絡地址」、「營業時間」、「使用人」、「工作人員」、「攤位 業種」如有更改,會同步更修攤商基本資料。

(六)點選儲存後出現儲存完成則代表登錄完成。

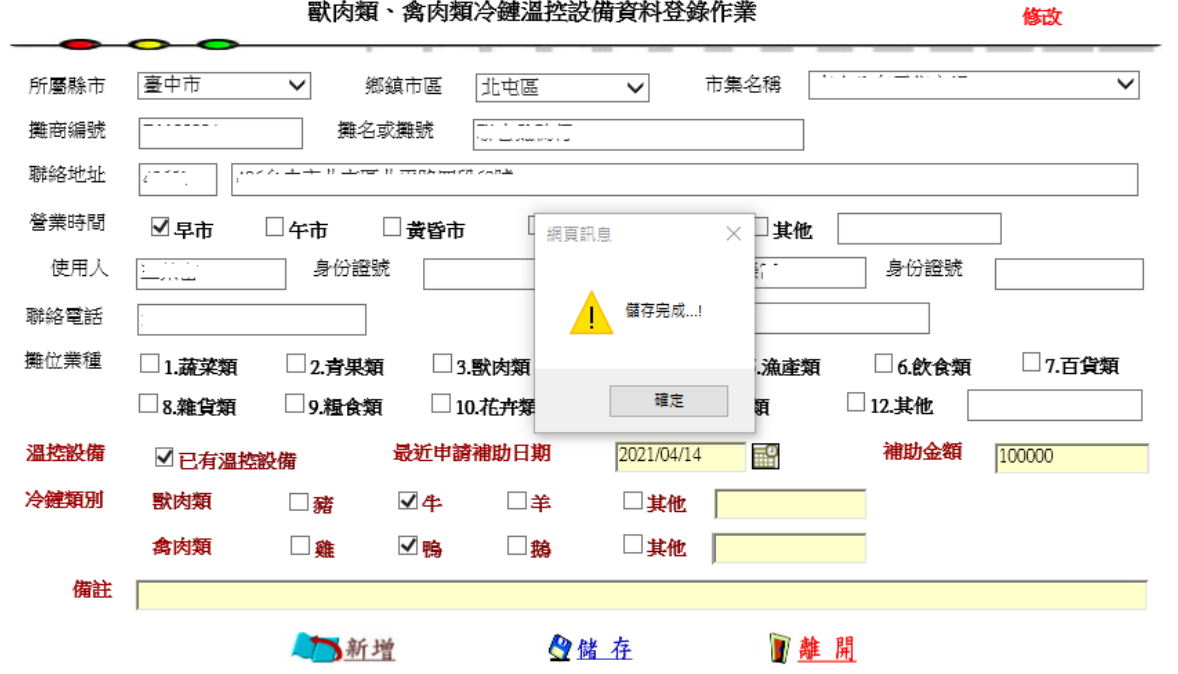

(七)可點選清單下方上一筆、下一筆切換攤商資料。

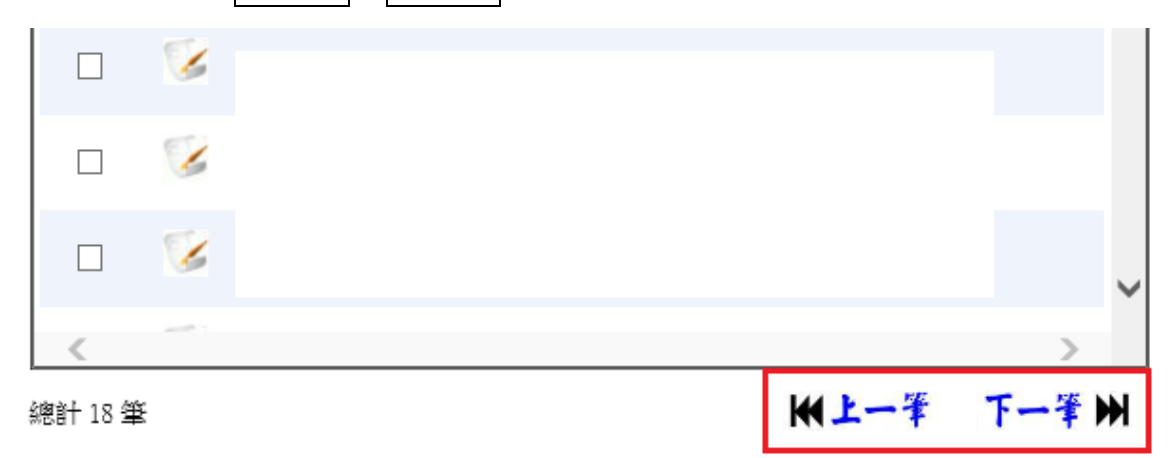

#### 貳、申請 111 年畜禽肉攤溫控設備補助登錄----------市管員登錄

### 一、申請登錄作業

(一)登入系統請點選介接作業→冷鏈溫控設備補助作業→申請作業。

**[ 3 基本資料 多季報作業 多評核作業 多統計作業 多市場補助 多系統維護 多介接系統 多登出** 

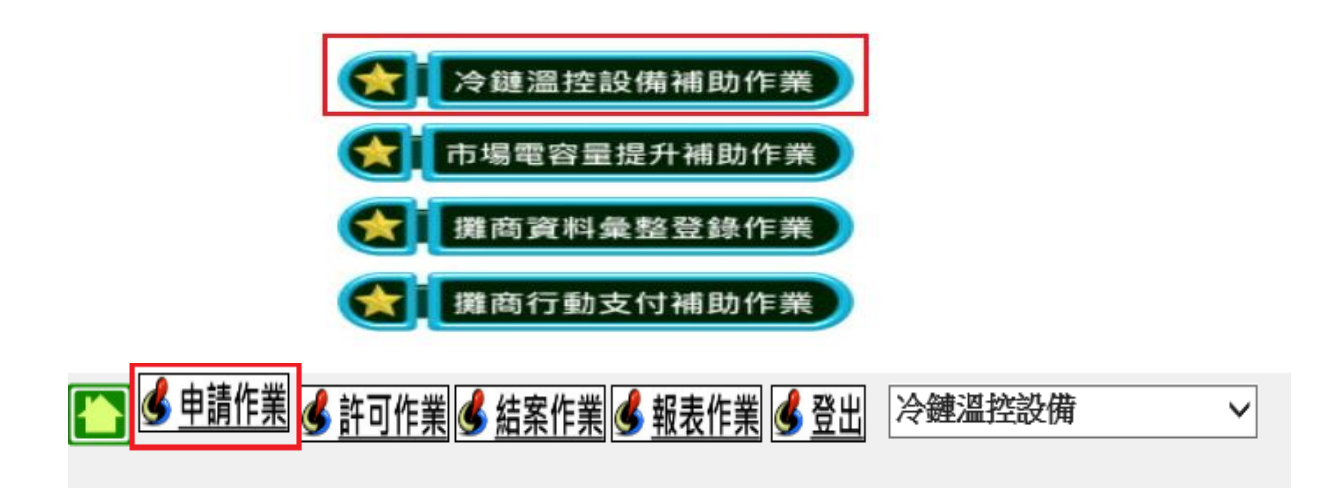

(二)點選新增。

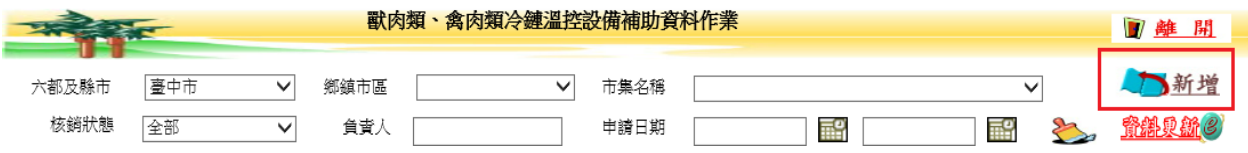

(三)選擇縣市、鄉鎮市區、市場名稱,右方清單會帶出該市場全部攤商基本資料。

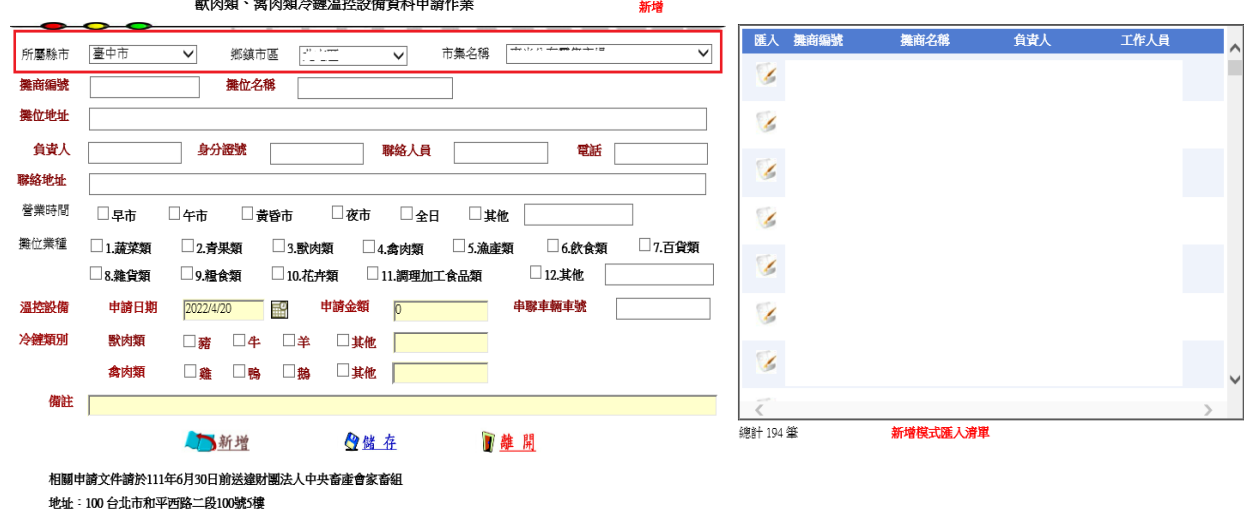

(註明:申請「傳統肉攤溫控設備補助」;以郵戳為憑,逾期不受理)

#### ※可點選鍵盤 Ctrl+F 使用網頁搜尋功能查找攤商名稱或負責人姓名。

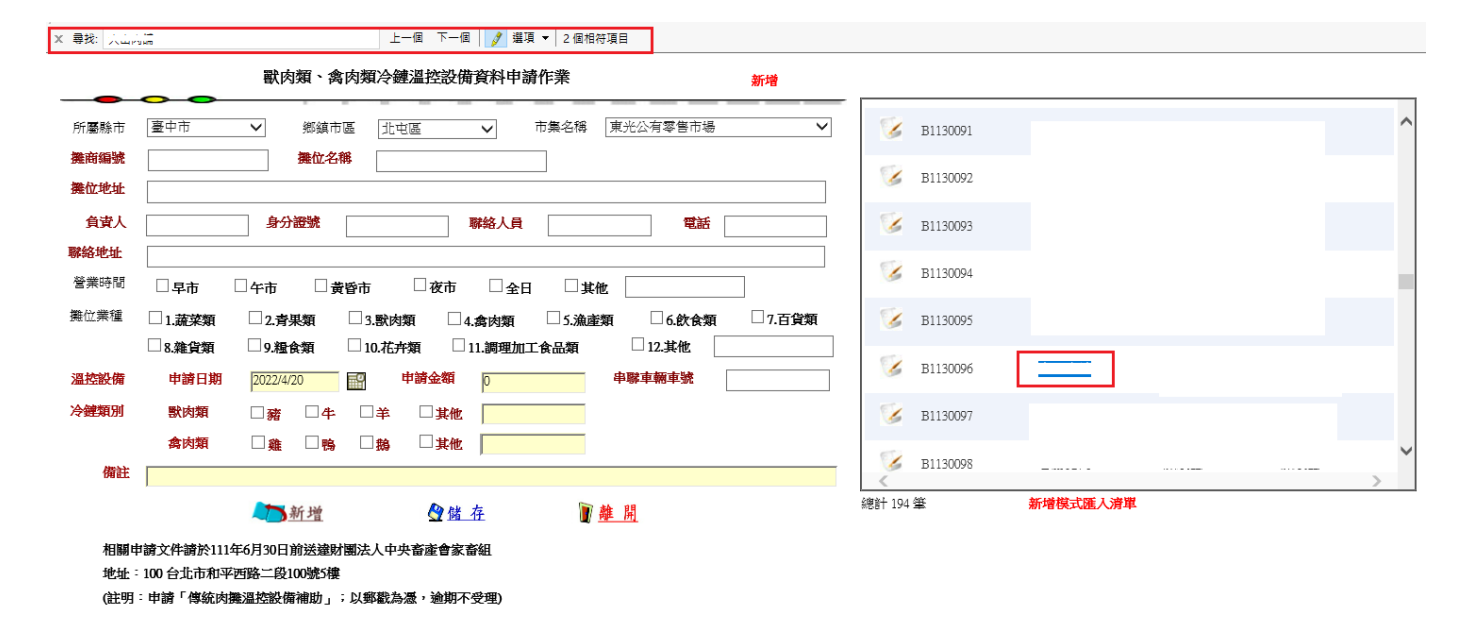

## (四)針對要申請的攤商資料點選匯入 ,該筆攤商資料則會帶入右邊內容。

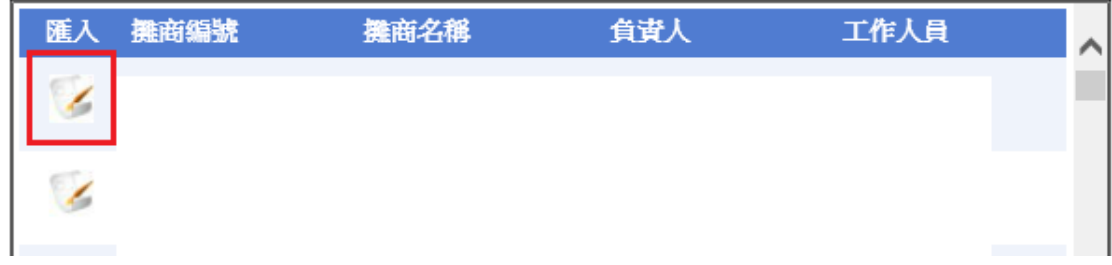

## (五)系統將攤商資料帶出後,填上申請日期、申請金額、串聯車輛車號、獸肉、禽 肉種類,選擇完成後點選儲存。

獸肉類、禽肉類冷鏈溫控設備資料申請作業

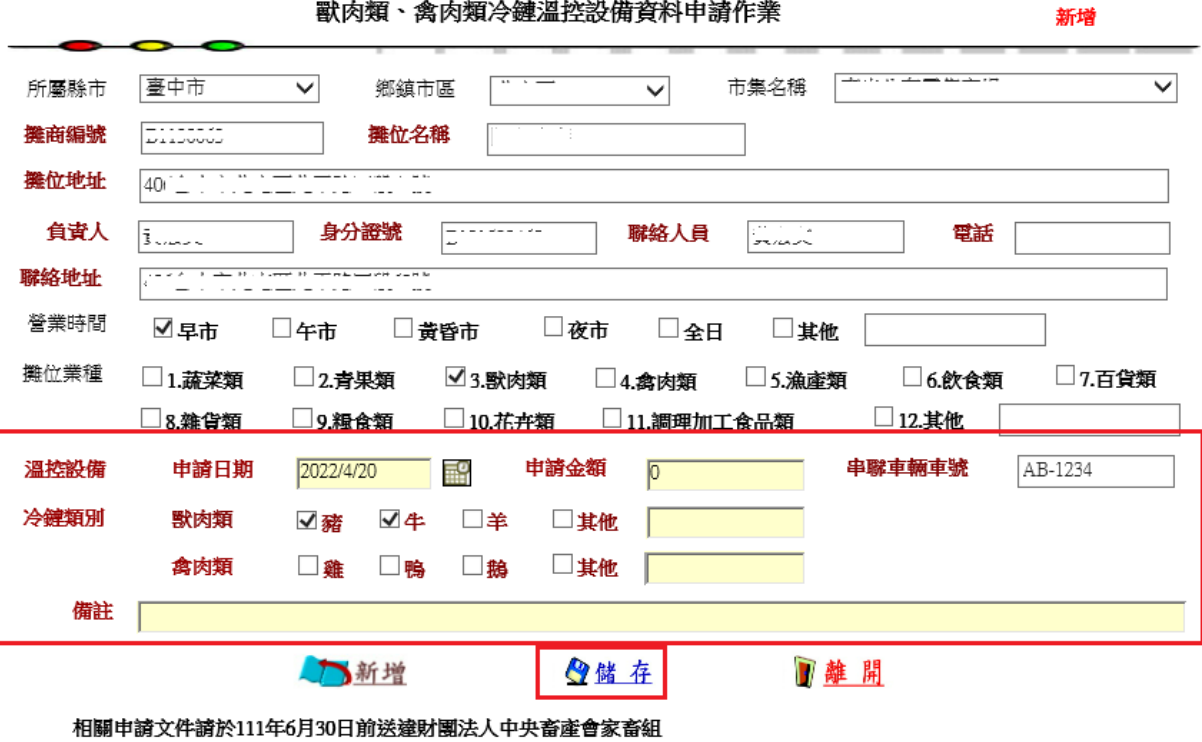

地址: 100台北市和平西路二段100號5樓

(註明:申請「傳統肉攤溫控設備補助」;以郵戳為憑,逾期不受理)

(六)點選儲存後出現儲存完成則代表登錄完成,右上方會帶出申請編號。

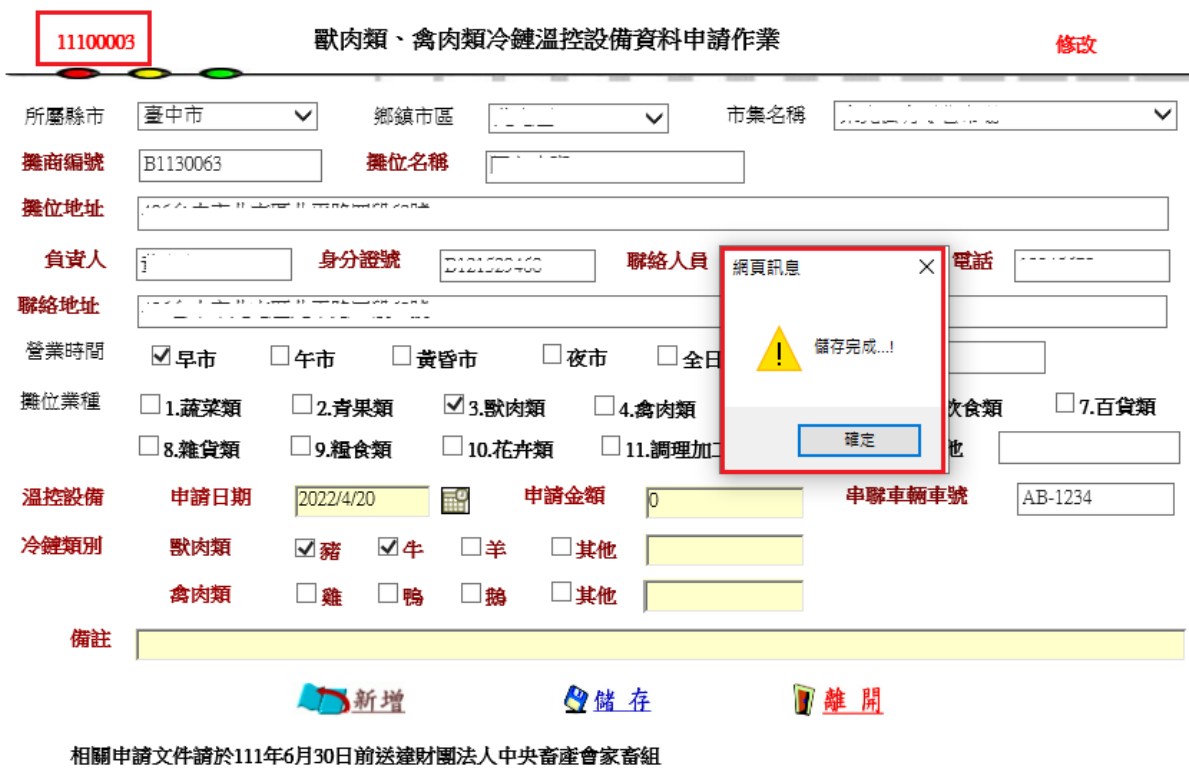

地址: 100台北市和平西路二段100號5樓

(註明:申請「傳統肉攤溫控設備補助」;以郵戳為憑,逾期不受理)

## 二、申請資料許可登錄--------財團法人中央畜產會登錄

(一)登入系統請點選許可作業。

(二)許可作業會帶出已有申請清單,點選登錄

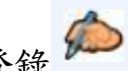

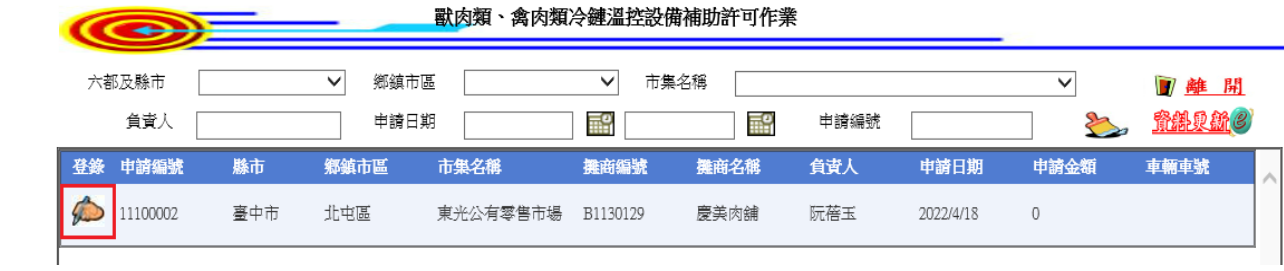

(三)許可人員確認申請資料無誤後,填上許可日期,點選儲存即可。 ※許可狀態下拉清單有:許可、退回、撤銷。請依實際情況選擇。

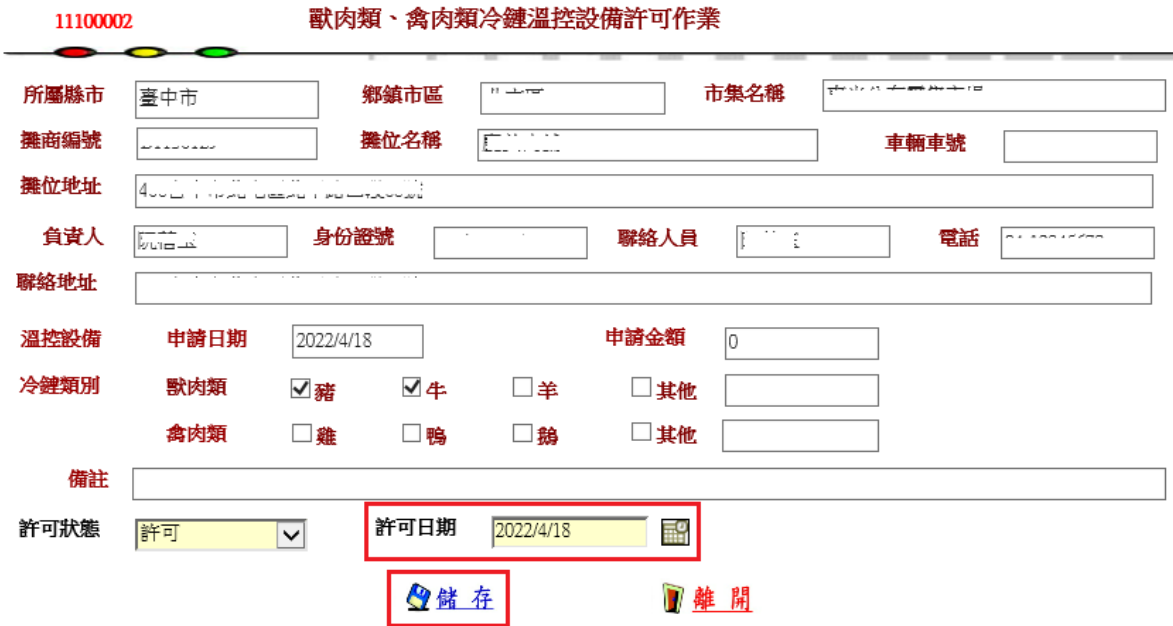

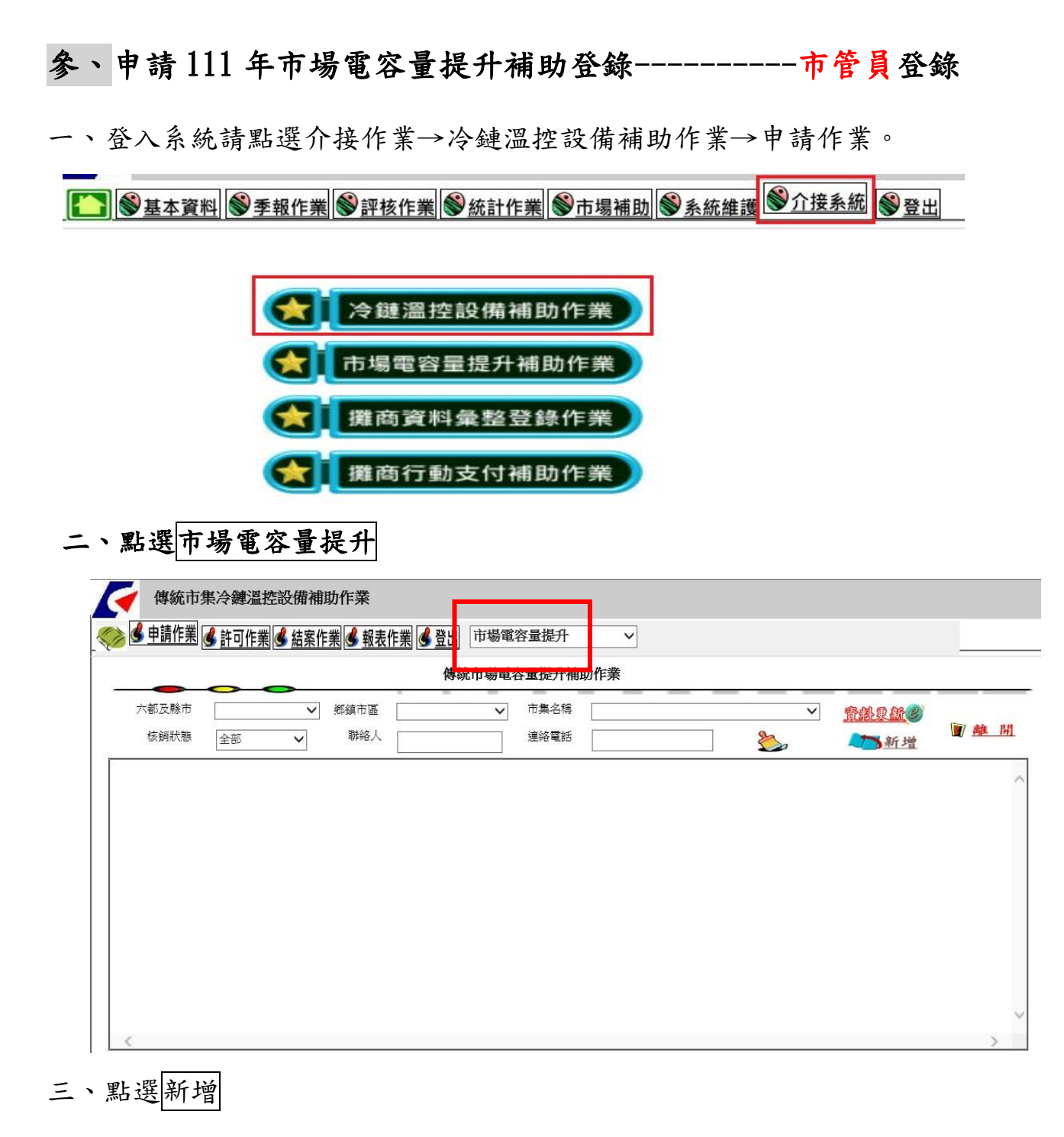

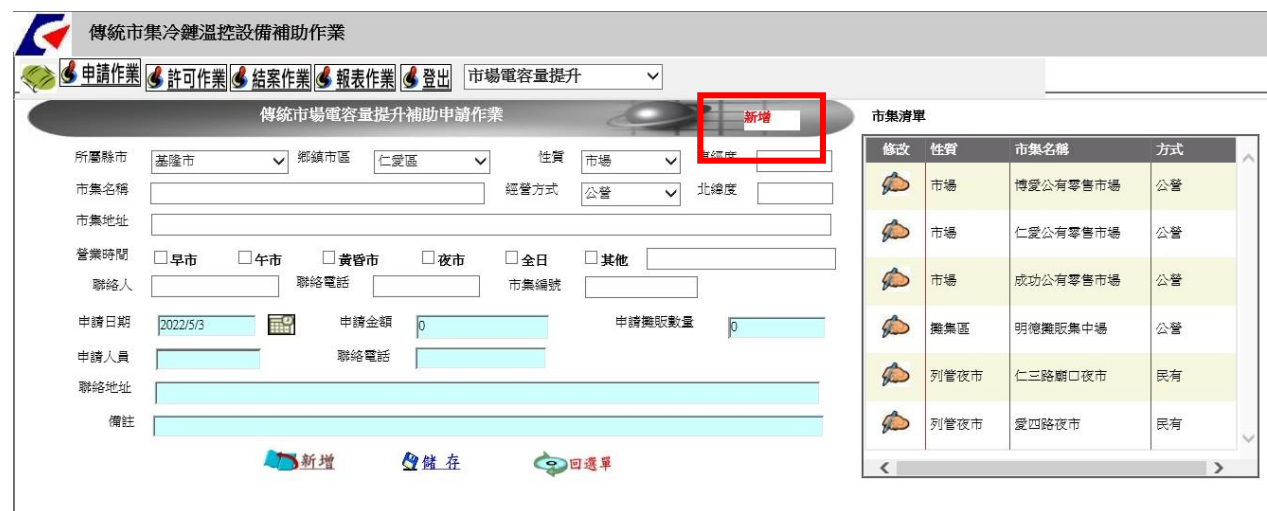